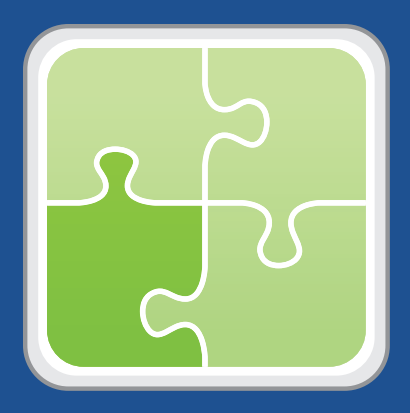

# **SCCM Plug-in User Guide**

**Version 3.21**

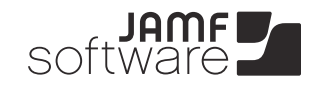

JAMF Software, LLC © 2013 JAMF Software, LLC. All rights reserved.

JAMF Software has made all efforts to ensure that this guide is accurate.

JAMF Software 301 4th Ave S Suite 1075 Minneapolis, MN 55415 (612) 605-6625

Under the copyright laws, this publication may not be copied, in whole or in part, without the written consent of JAMF Software, LLC.

The Casper Suite, the JAMF Software logo, the JAMF Software Server (JSS), and the Recon Suite are trademarks of JAMF Software, LLC in the United States and other countries.

Microsoft and Windows are registered trademarks of Microsoft Corporation in the United States and/or other countries.

All other product and service names mentioned are the trademarks of their respective companies.

#### **Contents**

- **Page 4 Overview**
- **Page 4 Requirements**
- **Page 4 Installing the JSS SCCM Proxy Service**
- **Page 6 Installing the SCCM Plug-in**
- **Page 6 Configuring the SCCM Plug-in**
- **Page 7 Upgrading the SCCM Plug-in**
- **Page 7 Troubleshooting the SCCM Plug-in** Enabling Debug Mode
- **Page 8 Troubleshooting the JSS SCCM Proxy Service** Changing the Logging Level for the JSS SCCM Proxy Service
- **Page 9 Release History**
- **Page 10 Known Issues**

### **Overview**

The SCCM plug-in sends inventory information from the JAMF Software Server (JSS) to the JSS SCCM Proxy Service, and then to Microsoft's System Center Configuration Manager (SCCM). It uses the JSS Events API to ensure that SCCM always has the most up-to-date hardware and software information for the computers and mobile devices in your JSS.

#### **Requirements**

To install the JSS SCCM Proxy Service, you need a Windows computer with Microsoft .NET Framework 4.

To install and configure the SCCM plug-in, you need:

- Microsoft's System Center Configuration Manager (SCCM) 2012
- The JSS v8.6 or later
- Access to the JSS host server
- A JSS user account with privileges to read computers and mobile devices For instructions on granting privileges to JSS user accounts, see the *Casper Suite Administrator's Guide*.

*Note:* If you are using the JSS v8.7 or earlier, these privileges are API privileges.

In addition, there are several certificates that must be configured before you install the JSS SCCM Proxy Service or the SCCM plug-in. For more information, see the following Knowledge Base article:

[Configuring Certificates for the SCCM Plug-in](https://jamfnation.jamfsoftware.com/article.html?id=317)

## **Installing the JSS SCCM Proxy Service**

*Note:* Before completing the instructions in this section, you may need to make a firewall exception for port 9443 on the computer on which you plan to install the JSS SCCM Proxy Service.

- 1. On a Windows computer that has Microsoft .NET Framework 4 and that belongs to the same domain as the CA, extract the SCCM plug-in ZIP file.
- 2. Double-click the JSS SCCM Proxy Installer .msi file in the SCCM plug-in directory, and click **Next** to proceed.

3. Configure the SCCM settings on the pane and click **Next**.

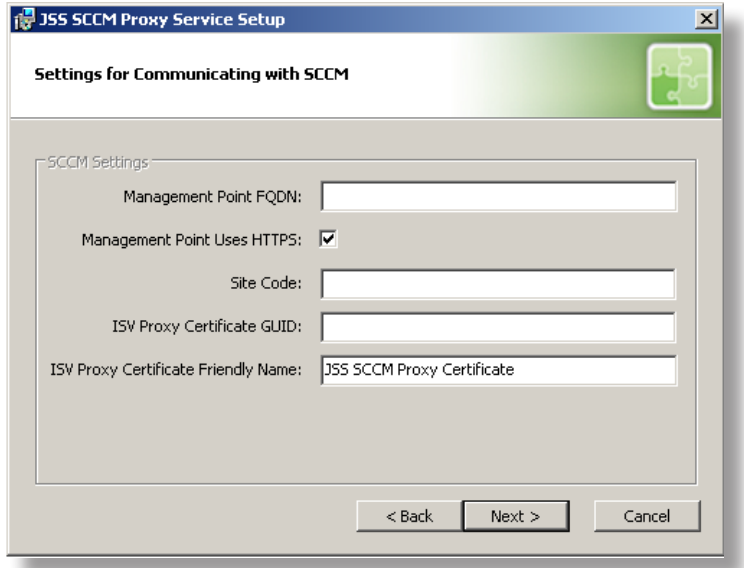

4. Enter the listening port number, and the friendly names of the listener certificate and CA certificate. Then click **Next**.

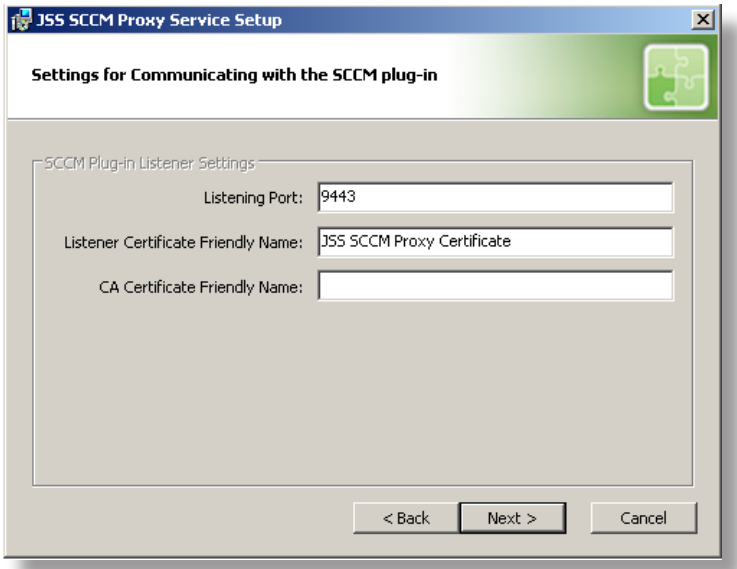

- 5. Choose where you want to install the JSS SCCM proxy service and click **Next**.
- 6. Click **Install**.
- 7. When the installation is complete, click **Finish**.

# **Installing the SCCM Plug-in**

- 1. On the JSS host server, extract the SCCM plug-in ZIP file.
- 2. Run the JSS SCCM Plug-in Installer JAR file.
	- • On OS X and Linux, execute a command similar to the following:

sudo java -jar /path/to/JSS\_SCCM\_PluginInstaller.jar

• On Windows, run Command Prompt as an administrator and execute a command similar to the following:

java -jar /path/to/JSS\_SCCM\_PluginInstaller.jar

*Note:* To view a list of optional command-line arguments before running the installer, enter --help or -h after the name of the JAR file.

3. When prompted to restart Tomcat, type "y" to proceed.

To access the Settings page for the plug-in, accounts that do not have full access to the plug-in will need to be granted "read" and/or "update" privileges. To grant these privileges, view the account in the JSS, click the Privileges tab, and then select the **Read** and/or **Update** checkbox for the **Plugin Settings** privilege as needed.

# **Configuring the SCCM Plug-in**

- 1. Log in to the JSS with a web browser.
- 2. Navigate to the SCCM plug-in settings page:
	- If the version of the JSS is 9.0 or later, navigate to https://jss.mycompany.corp:8443/pluginSettings. html?plugin=sccm.
	- If the version of the JSS is 8.7 or earlier, navigate to https://jss.mycompany.corp:8443/ SCCMPluginSettings.html.
- 3. Select **Enable Plug-in**.
- 4. Enter credentials for a JSS user account.

The account must have API privileges to read computers and mobile devices.

5. Enter the URL for the proxy.

The URL must include the correct protocol and domain, and the port that you entered when you installed the JSS SCCM Proxy Service. For example, "https://sccm.mycompany.corp:9443".

6. Enter the full path to the CA certificate.

- 7. Enter the full path to the client certificate.
- 8. Enter the password for the client certificate.
- 9. Choose which inventory information you want to send to SCCM.
- 10. Click **Save** or **Save Settings**.

# **Upgrading the SCCM Plug-in**

The instructions in this section explain how to upgrade the SCCM plug-in from v3.0.

- 1. On the server where the JSS SCCM Proxy Service is installed, navigate to C:\Program Files (x86)\JAMF Software\JSS SCCM Proxy Service\ and locate the settings.xml file.
- 2. Save a copy of the settings.xml file to your desktop.
- 3. Uninstall the JSS SCCM Proxy Service using the Control Panel.
- 4. Using the latest SCCM plug-in ZIP file, follow the instructions in the "Installing the JSS SCCM Proxy Service" section to re-install the JSS SCCM Proxy Service.

You can use the copy of the settings. xml file to see which settings were applied in the previous version of the JSS SCCM Proxy Service. All relevant settings are near the beginning of the file.

5. Using the latest SCCM plug-in ZIP file, follow the instructions in the "Installing the SCCM Plug-in" section to re-install the plug-in.

### **Troubleshooting the SCCM Plug-in**

The location of the log for the SCCM plug-in varies depending on the platform and the location of the JSS. If your JSS is installed in the default location, the log is located in one of the following locations on the JSS host server:

- **OS X:** /Library/JSS/Logs/
- **Linux:** /usr/local/jss/logs/
- **Windows:** C:\Program Files\JSS\Logs\

#### **Enabling Debug Mode**

- 1. Log in to the JSS with a web browser.
- 2. Navigate to the SCCM plug-in settings page:
- If the version of the JSS is 9.0 or later, navigate to https://jss.mycompany.corp:8443/pluginSettings. html?plugin=sccm.
- If the version of the JSS is 8.7 or earlier, navigate to https://jss.mycompany.corp:8443/ SCCMPluginSettings.html.
- 3. Select **Debug Mode**.
- 4. Click **Save** or **Save Settings**.

## **Troubleshooting the JSS SCCM Proxy Service**

The log for the JSS SCCM Proxy Service is located in the following location on the computer with the JSS SCCM Proxy Service:

C:\Program Files (x86)\JAMF Software\JSS SCCM Proxy Service\

You can customize the amount of information that is included in the log by choosing one of the following logging levels:

- Debug
- Info
- Warn
- Error
- **Fatal**

By default, the log is configured to use the "Warn" level.

For more information on the logging levels, see the following Apache Logging Services documentation: <http://logging.apache.org/log4j/1.2/apidocs/org/apache/log4j/Level.html>

#### **Changing the Logging Level for the JSS SCCM Proxy Service**

- 1. On the computer with the JSS SCCM Proxy Service, navigate to C:\Program Files (x86)\JAMF Software\JSS SCCM Proxy Service\ and open the settings.xml file with a text editor.
- 2. Locate the element that begins with level value and replace the text in quotes with either "DEBUG", "INFO", "WARN", "ERROR", or "FATAL".
- 3. Save and close the file.
- 4. Open Services Management Console.
- 5. Right-click the JSS SCCM Proxy Service and select **Restart**.

## **Release History**

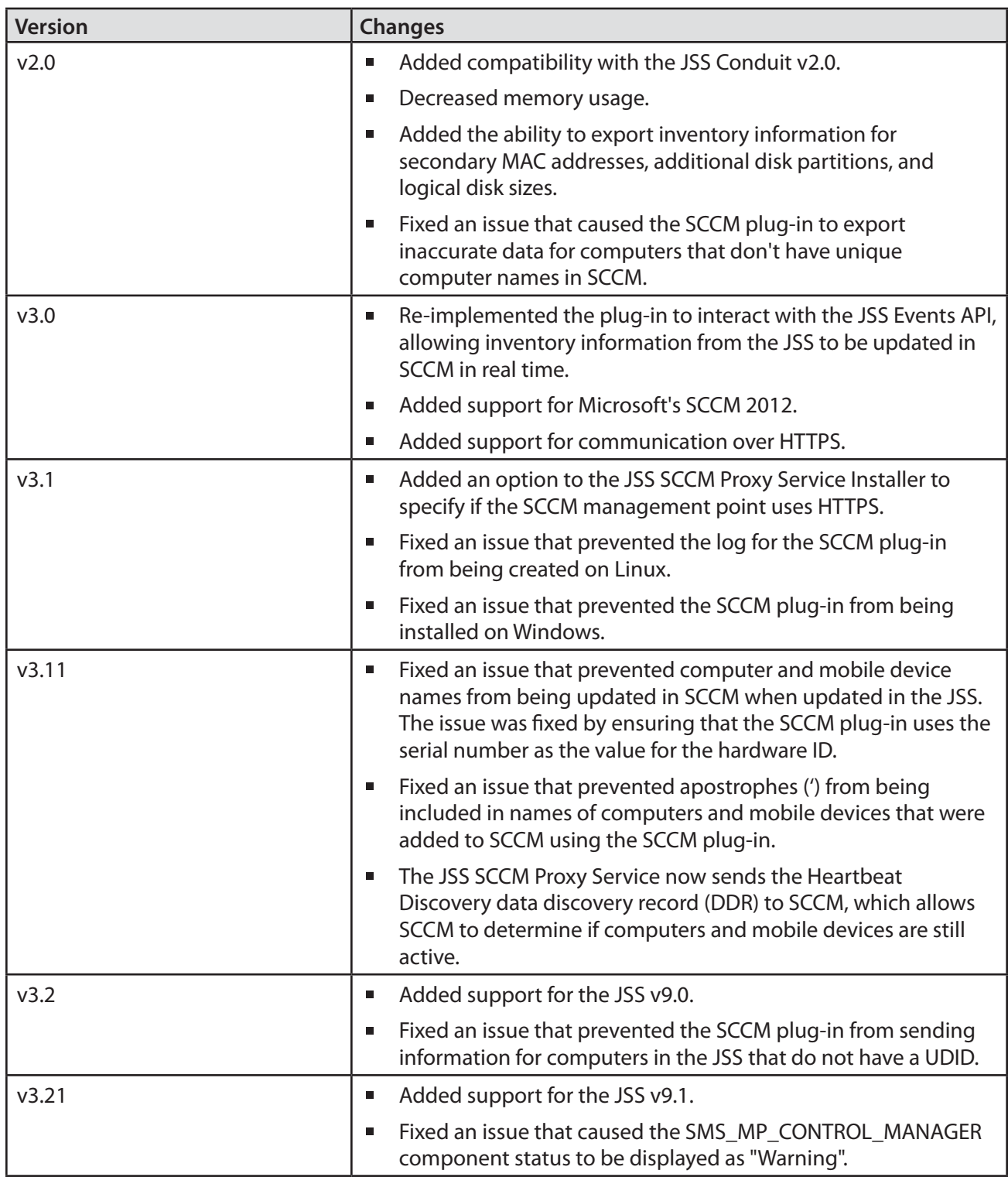

## **Known Issues**

The following issues are known in the SCCM plug-in v3.21:

- When you upgrade the JSS, you need to re-install the SCCM plug-in.
- The SCCM plug-in can be used with English and French language packs only.
- The SCCM plug-in does not use the Active Directory status of computers in the JSS as the value for the domain. Instead, it uses the AD domain of the computer where the JSS SCCM Proxy Service is installed.